## **EDI Support Services**

## *Translating 999 and 277CA reports in PC-Ace Pro32*

## *Translating the 999 Report*

- *1. Download the report from the Bulletin Board system.*
	- See the document titled *Bulletin Board System (BBS)* located in the Software/Connectivity section of edissweb.com
- *2. Move the file to the appropriate staging folder.*
- *3. Place the downloaded file in the appropriate folder:*
	- WINPCACE\Ansi997\Ack1500 for Professional 999 reports.
	- WINPCACE\Ansi997\Ackub92 for Institutional 999 reports.
- *4. Open PC-Ace Pro32.*
- *5. In your PC-Ace Pro32 toolbar, click on the Inst or the Prof button.*

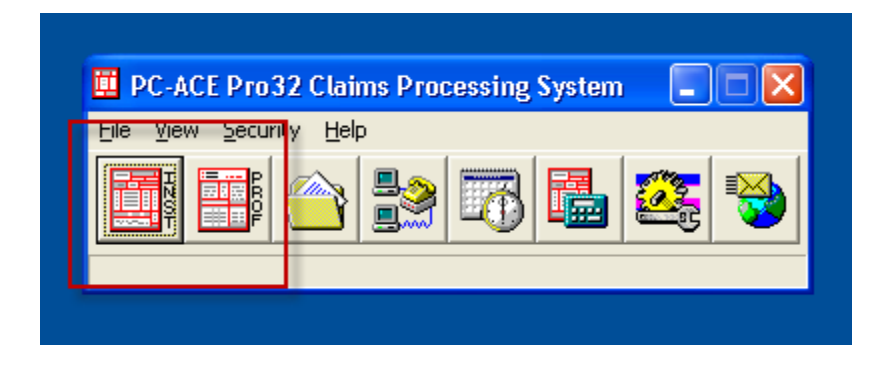

*6. In the Institutional or Professional Claims Menu click on Maintain and choose Acknowledgment File Log.*

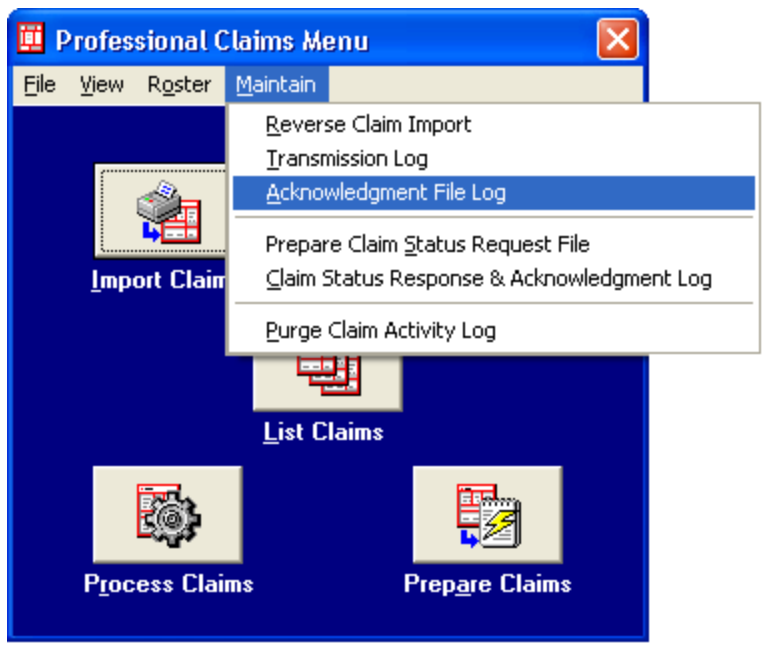

*7. Select the ANSI-999 file you wish to review and click on the View Report button.*

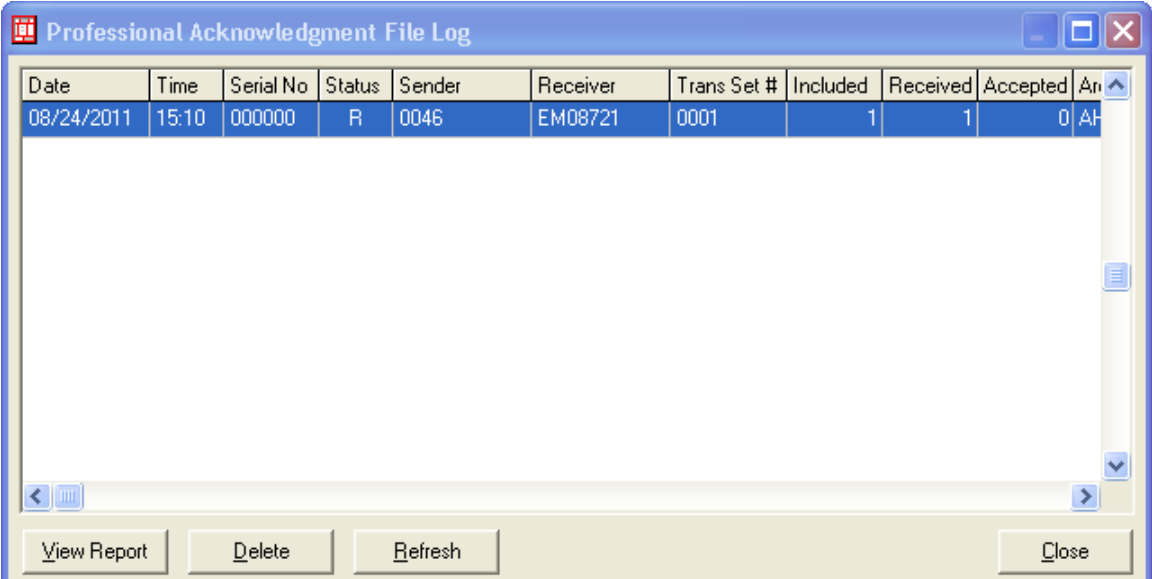

*8. The report will display.*

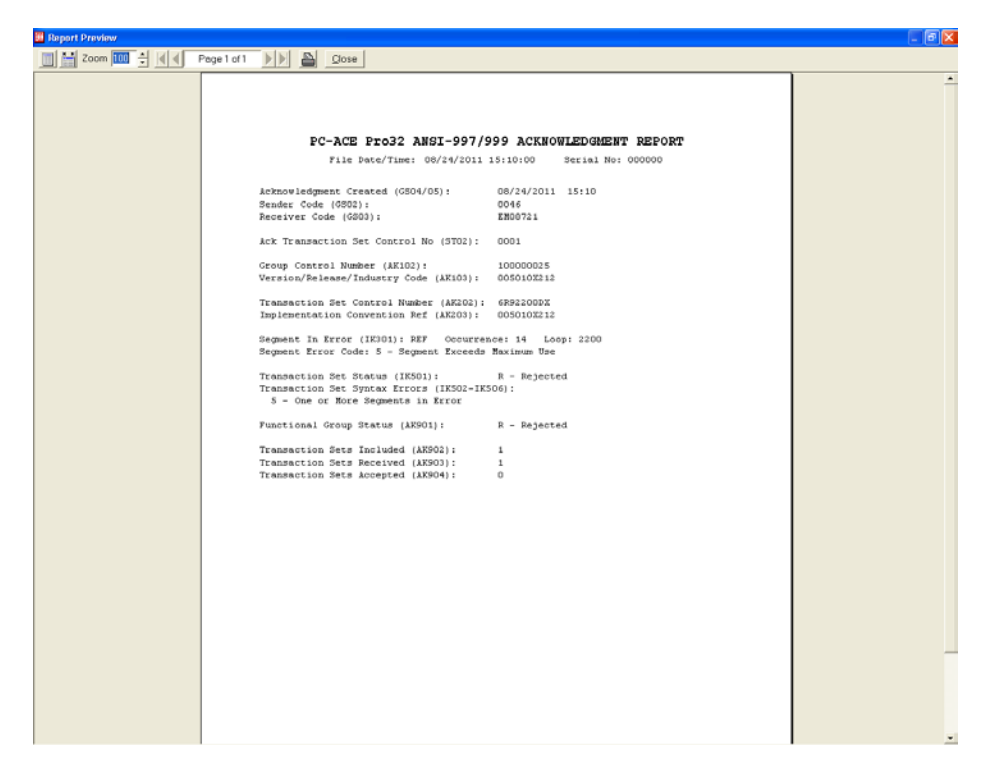

- Click on the **Print** button in the Report Preview if you wish to print *a paper copy of the Functional Acknowledgment (ANSI-997) Report.*
- *Click on the Close button in the Report Preview if you wish to close the window.*
- *Click on the Delete button in the ANSI-997 Acknowledgment File Log window if you wish to delete the selected Functional Acknowledgment (ANSI-997) File from PC-Ace Pro32.*

*Translating the 277CA Report*

- *1. Download the report from the Bulletin Board system.*
	- See the document titled *Bulletin Board System (BBS)* located in the Software/Connectivity section of edissweb.com
- *2. Move the file to the appropriate staging folder.*
- *3. Place the downloaded file in the appropriate folder:*
	- WINPCACE\Ansi277\Stat1500 for Professional 277CA reports.
	- WINPCACE\Ansi277\Statub92 for Institutional 277CA reports.
- *4. Open PC-Ace Pro32.*
- *5. In your PC-Ace Pro32 toolbar, click on the Inst or the Prof button.*

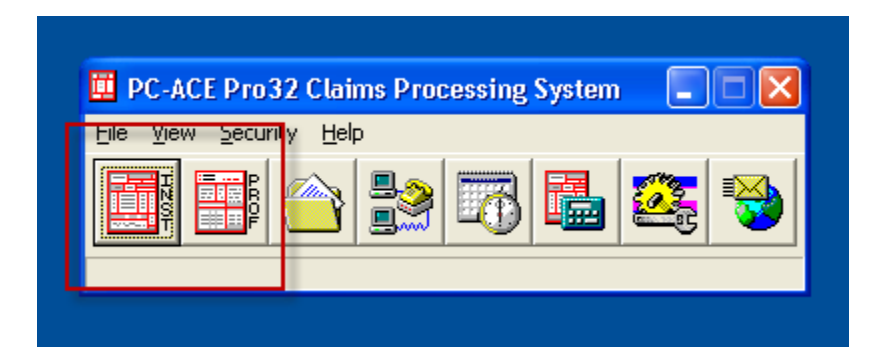

*6. In the Institutional or Professional Claims Menu click on Claim Status Response & Acknowledgement Log.*

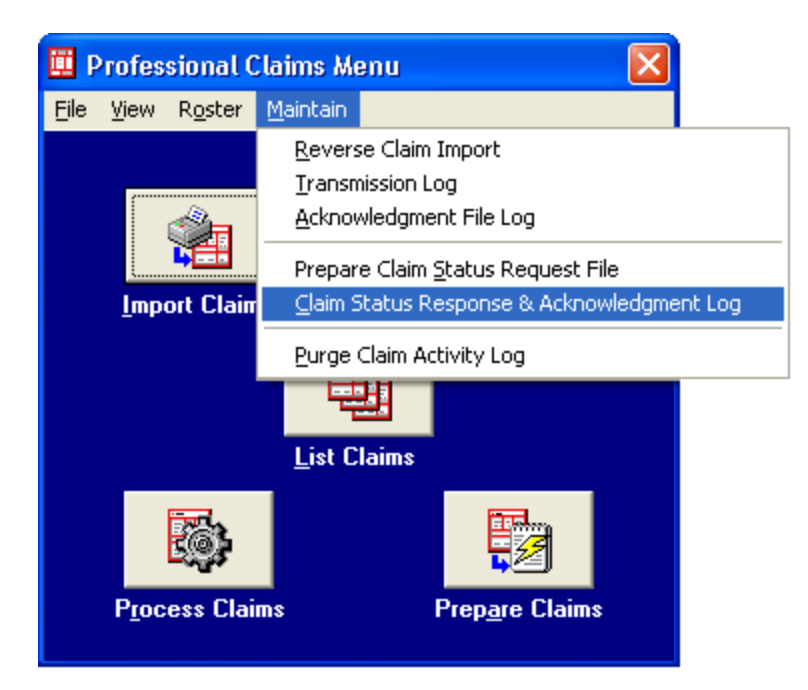

*7. Select the ANSI-277CA file you wish to review and click on the View Ack Report button.*

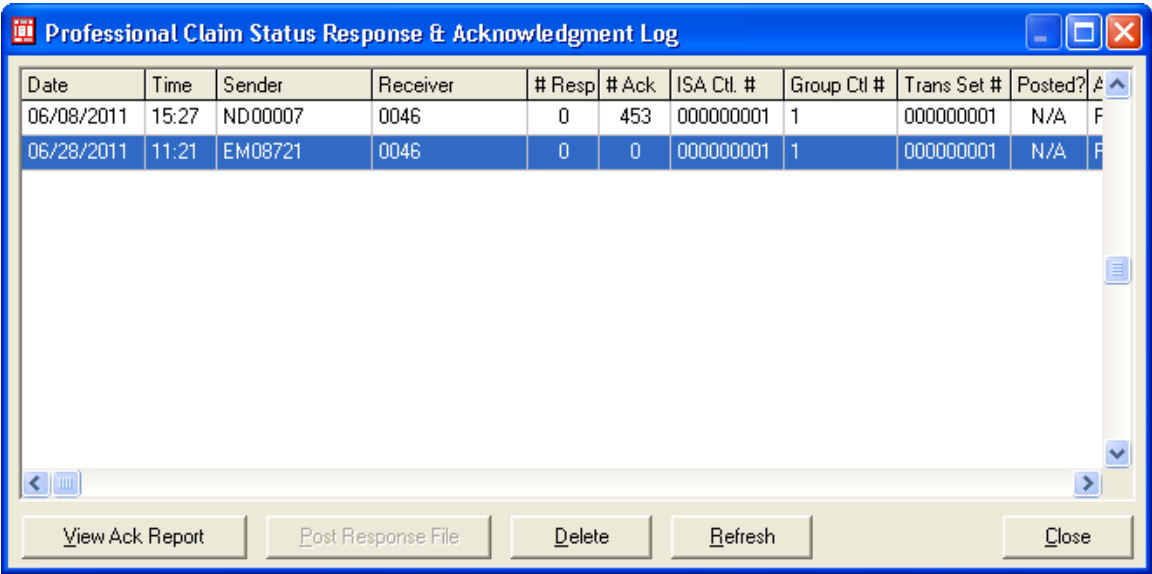

*8. The report will display.*

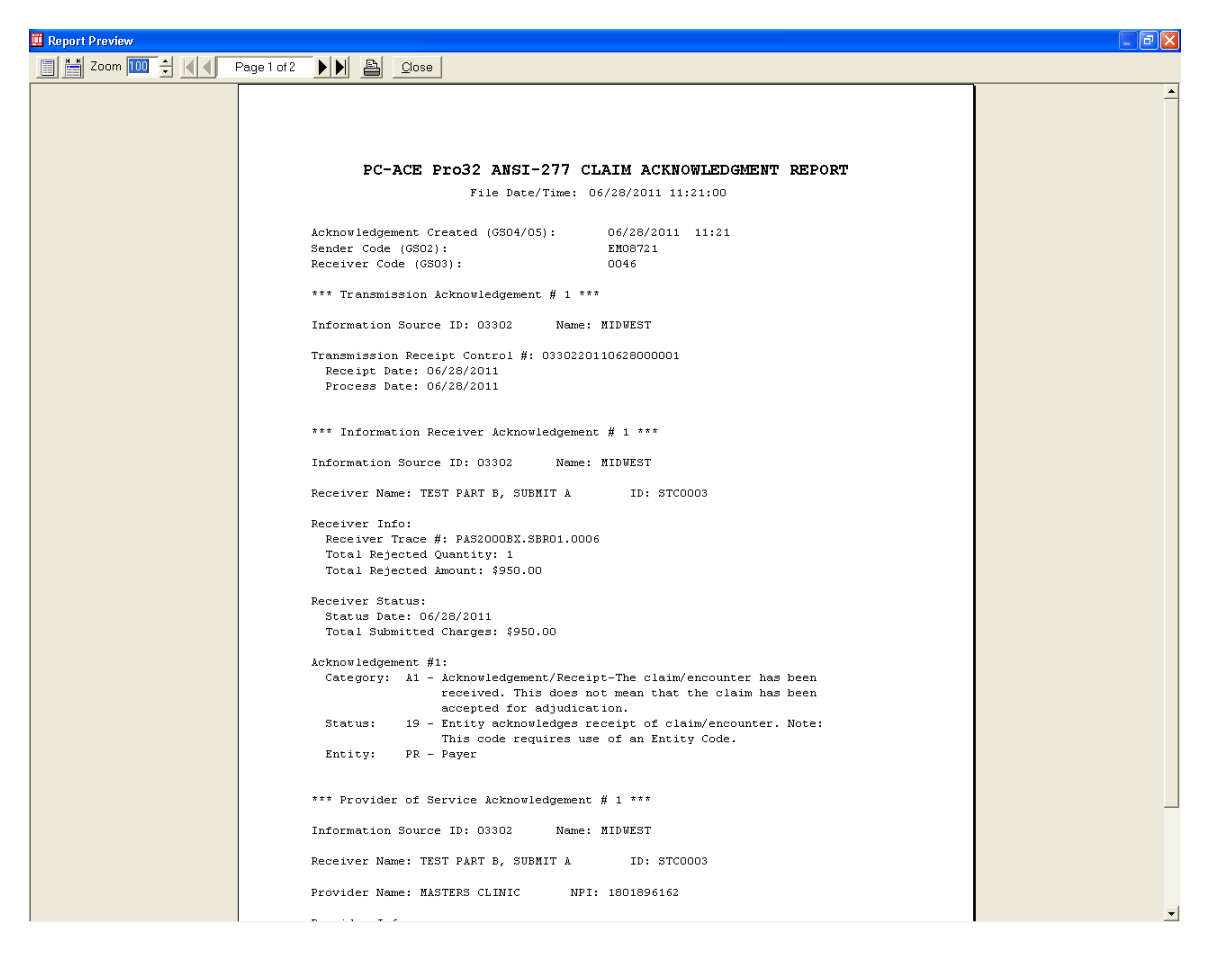

- *Click on the Print button in the Report Preview if you wish to print a paper copy of the Functional Acknowledgment (ANSI-277CA) Report.*
- *Click on the Close button in the Report Preview if you wish to close the window.*
- *Click on the Delete button in the ANSI-277CA Acknowledgment File Log window if you wish to delete the selected Functional Acknowledgment (ANSI-997) File from PC-Ace Pro32.*